无人机管家智点云启动点云编辑后,渲染设置不起作用,一般是显卡设置问题,打开 NVIDIA 控制面板,全局设置里面选择高性能 NVIDIA 处理器,重启电脑,打开软件一般即可解决。

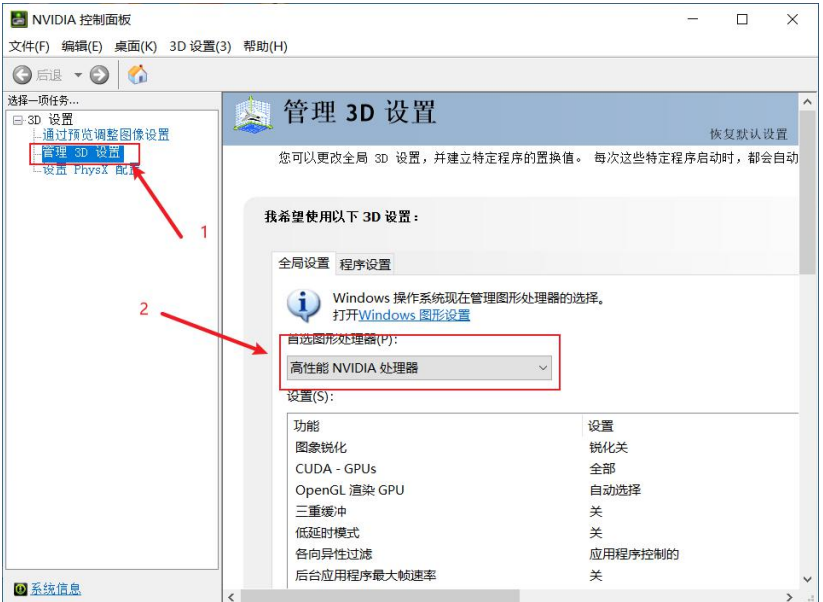

在 NVIDIA 官网下载, 更新完显卡驱动后, 发现没有 NVIDIA 控制面板选项。

这是由于 NVDIA 以及众多厂商开始推广"DCH"版本驱动。DCH,全名为声明性组件化硬件 支持应用(Declarative Componentized Hardware supported apps), 是微软在通用 Windows 平台上面推出的全新驱动安装包形式,简单的说,DCH 驱动就是一个新时代的驱动标准, 在 Windows 10 1709 版本之后使用这种新的驱动,系统可以获得更好的支持。GeForce 驱动 的标准版与 DCH 版差别在于后者的安装包中不带有 NVIDIA 控制面板,而是在装完驱动后 系统自动会去应用商店下载, 不过 GeForce Experience 仍然包含在内。

可能解决方法如下:

- 1、 打开 Windows10 自带的应用商店,下载 NVIDIA Control Panel,打开 NVIDIA 控制面板, 进行设置即可;
- 2、下载标准版驱动,驱动地址 <https://www.nvidia.cn/Download/Find.aspx?lang=cn>,搜索 对应驱动进行下载;

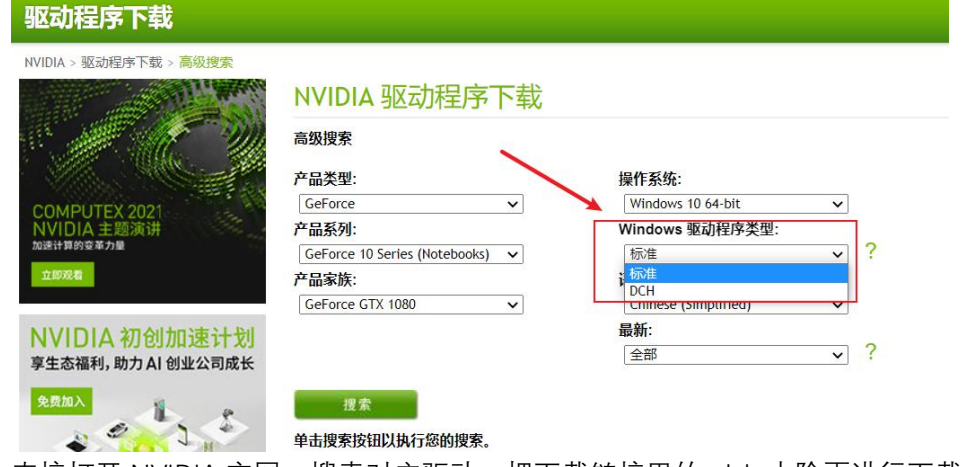

3、 直接打开 NVIDIA 官网,搜索对应驱动,把下载链接里的-dch 去除再进行下载。 https://cn.download.nvidia.cn/Windows/462.59/462.59-notebook-win10-64bit-internationa l-nsd-dch-whql.exe

正常安装以后,进行设置即可。